# M8000-9101B\*M8000-9101B\*

# **Philips IntelliVue MP20-MP90 Patient Monitors Quick Guide**

Note: Some functions described may be available as SmartKeys directly on the main screen.

To select elements on the screen use touch for touchscreens or use pointing devices such as the SpeedPoint, navigation point or a mouse for nontouch screens.All functions can also be accessed with

the Main Setup key.

### **Turning the monitor ON:**

Locate the On/Off switch in the lower left area of the monitor. Press in for 1 second to turn ON, a green LED light appears beside the switch and the screen illuminates.

### **Attaching the patient to the monitor:**

### As required:

Attach the **ECG** cable to the connector, perform skin preparation and attach the leads to the patient; Attach the  $SpO<sub>2</sub>$  cable to the connector, and the sensor to the patient;

Attach the **NBP** tubing to the connector, select the correct cuff size, and apply to the patient; Attach the **pressure** cable to the connector, connect the pressure cable to the pressure transducer.

### **Starting NBP measurements:**

Select the **NBP** numeric on the screen to enter the set-up menu.

Select **Start/Stop** to start NBP measurements.

Select **Repetition Time** to change the frequency of automatic NBP measurements.

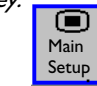

## **Zeroing a Pressure line:**

Close the pressure line stopcock to the patient and open to air. In the setup menu for the pressure, select the **Zero** pop-up key to zero the line. Observe in the lower left corner of the monitor for a message that the line was zeroed. Close the stop-cock to air, open to patient; the numerical values for the pressure will appear beside the pressure wave.

# **Changing the label of a pressure wave:**

Select the wave of the pressure line on the screen and select **Label**. A list will appear on the right, select the new label.

# **Quick Admit process:**

Select the **Quick Admit** SmartKey (if available) and using a barcode reader or the screen keyboard, enter the Last Name or MRN depending on the monitor configuration.

### **Standard Admit process:**

Select the **Not Admitted** section of grey monitor information line at the top of the monitor.

If a **Setup** menu appears, scroll down in the menu to **Admit/Dischrg**, and select.

Now select the **Admit Patient** pop-up key at the bottom of the monitor.

Select the **Last Name** field, type in the name on the keyboard, select the **Enter** key.

Enter the remaining patient data in the same way. For **Patient Cat.**, **Paced** status and **Gender**, you choose from a list in the box to the right.

### Enter **Screen Notes** as desired.

Select the **Confirm** pop-up key, the patient's name should now appear on the grey Monitor Information Line. Close the **Patient Demographics** window by selecting the X in the right upper corner of the window or select the **Main Screen** key.

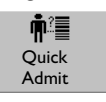

## **Changing the Profile on the monitor:**

To switch to a different profile:

Select the **Profiles** section of grey monitor information line.

If a **Setup** menu appears, scroll down in the menu to **Profiles** and select.

In the **Profiles** menu, select **Profile**, a list will appear at the right. Select the required profile from the list, select **Confirm**.

### **Changing the Screen:**

To switch to a different screen:

Select the current Screen name on the grey monitor information line.

If a **Setup** menu appears, scroll down in the menu to **Change Screen** and select.

Choose the new Screen from the pop-up list. **Changing the Alarm Volume:**

Your monitor has a pre-set Alarm Volume. To change the Alarm Volume:

Select the **Adjust Alarm Volume** indicator on the grey monitor information line.

If a **Setup** menu appears, scroll down in the menu to

**Alarm Volume** and select. Choose the required alarm volume from the pop-up

keys at the bottom of the monitor.

# **Changing Alarm Limits:**

Select on the screen the numeric of the measurement for which you want to change the alarm limit. Select the limit you want to change, and select a new limit from the pop-up list.

### **Responding to Alarms:**

There are three potential levels of alarms that the monitor will indicate as outlined below:

**Yellow Alarms:** yellow alarm lamp, yellow alarm message on screen, medium priority audible alarm

signal.

**Low Priority Alarms:** blue alarm lamp, blue alarm message on screen, low priority audible alarm signal. Examples: **Lead Off NBP Interrupted**

To silence an alarm, select the **Silence** key located in the lower left corner of the monitor screen or the Silence hardkey.

Silencing acknowledges the alarm and stops audible notification and alarm lamps.

Examples: **\*\* SpO2 94<96 \*\* Missed Beat**

**Red Alarms:** red alarm lamp, red alarm messages on screen, high priority audible alarm signal. Examples: **\*\*\* Asystole \*\*\* Brady 30< 50**

Select the **Pause Alarms** key if you want to switch off all the monitor's alarming capabilities for a preconfigured duration. If the pause duration is configured to infinite, this key is labeled **Alarms Off**.

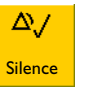

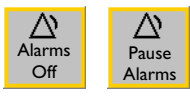

### **Changing Waves:**

To change the size of a wave: select the wave. Select **Size Up** or **Size Down** repeatedly to desired size. For Pressure and  $CO<sub>2</sub>$  change the scale to change the size of the wave: select **Scale** in the individual setup menu.

# **Using SmartKeys:**

SmartKeys are graphical keys located in a row at the bottom of each screen. The SmartKeys give you fast access to often-used functions.

The arrow keys at the end of the row allow you to access more SmartKeys, if available.

> **End Case** – allows the operator to discharge the patient, print an endcase report (if configured) and enter the monitor into standby once confirmed

Some examples of SmartKeys:

**Monitor Standby** – enters standby mode, suspends patient monitoring

**Repeat Time** – allows the operator to change the NBP repeat

time

**Vitals Trend** – allows the operator to view previous vital signs, record or print vital signs.

**Recordings** – allows the operator to select a Delayed or Realtime recording

**Other Patients** – allows the operator to view other patients in the unit **ர்**ர்<br>Other Patients

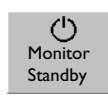

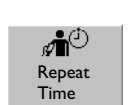

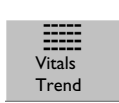

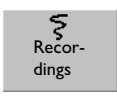

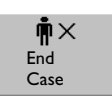

# **Resolving Label Conflicts:**

Each measurement label, for example ABP and CVP for pressure, can only be used once. You cannot measure two pressures labelled CVP at the same time. Measurement labels are stored in the measurement device (module or measurement server). If you try to use two measurement devices that have identical labels, this causes a label conflict in the monitor.

A new label conflict is shown by red question marks on the measurement selection key.

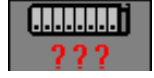

To resolve a label conflict:

Select the measurement selection key to open the **Measurement Selection** window.

You will see the two conflicting labels in red, the device most recently connected is deactivated (connector shown in grey). Select this device, then select the **Change Label** pop-up key. Select a different label for this device, it will then be automatically activated and the conflict is resolved.

### **Printing Patient Reports:**

Most patient reports can be printed by selecting **Main Setup -> Reports**. Once the menu is displayed, simply select the name of the report required. It will then print the data from the time the report was requested.

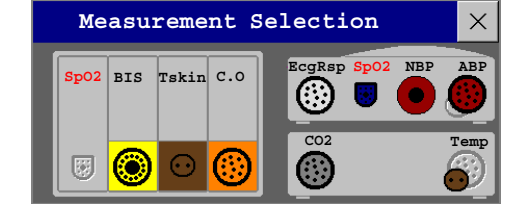

### **Making Recordings:**

To quickstart any type of recording using a preconfigured recordings template:

• Select the **Recordings** SmartKey and then select the pop-up key of the recording type you want to start

or

• Select the **Main Setup** key, select Recordings, then select the recording type.

To manually stop a recording,

• Select the **Stop All Recordng** pop-up key.

# **ECG - Standard 5-Lead Placement:**

**RA placement:** directly below the clavicle and near the right shoulder

**LA placement:** directly below the clavicle and near the left shoulder

**RL placement:** on the right lower abdomen

**LL placement:** on the left lower abdomen

**V placement:** on the chest, the position depends on your required lead selection

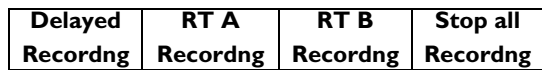

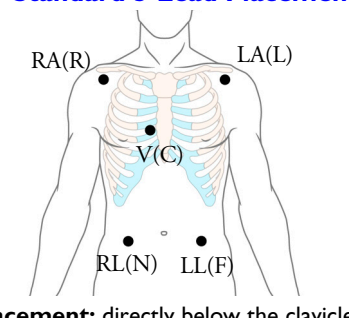

# **ECG - EASI Lead Placement:**

Place the electrodes as accurately as possible to obtain the best quality EASI measurements. Respiratory monitoring is also possible with the EASI placement; respiration is measured between the I and A electrodes.

Select the HR numeric to enter the **ECG Setup** menu and select **Lead Placement.** Select **EASI** from the pop-up list.

### **Obtaining further information:**

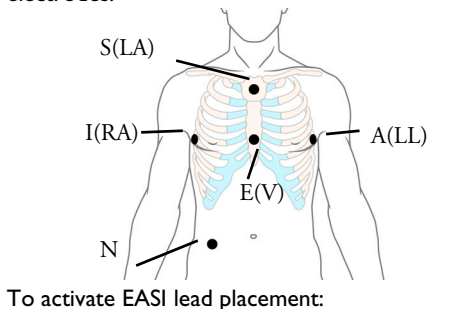

Your monitor Instructions for Use (IfU) contain important safety information. This Quick Guide is not intended as a replacement for the IfU; you must be familiar with the information in the IfU before you begin monitoring patients.

### **IntelliVue Release E.0 onwards**

12NC: 4512 610 18051

©Copyright 2006 Koninklijke Philips Electronics N.V. All Rights Reserved